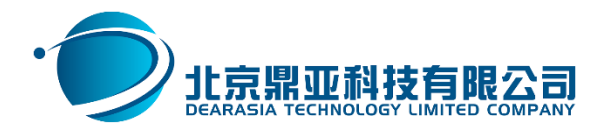

# One Portal 2.0 国产数字化门户平台 产品白皮书

#### 目录

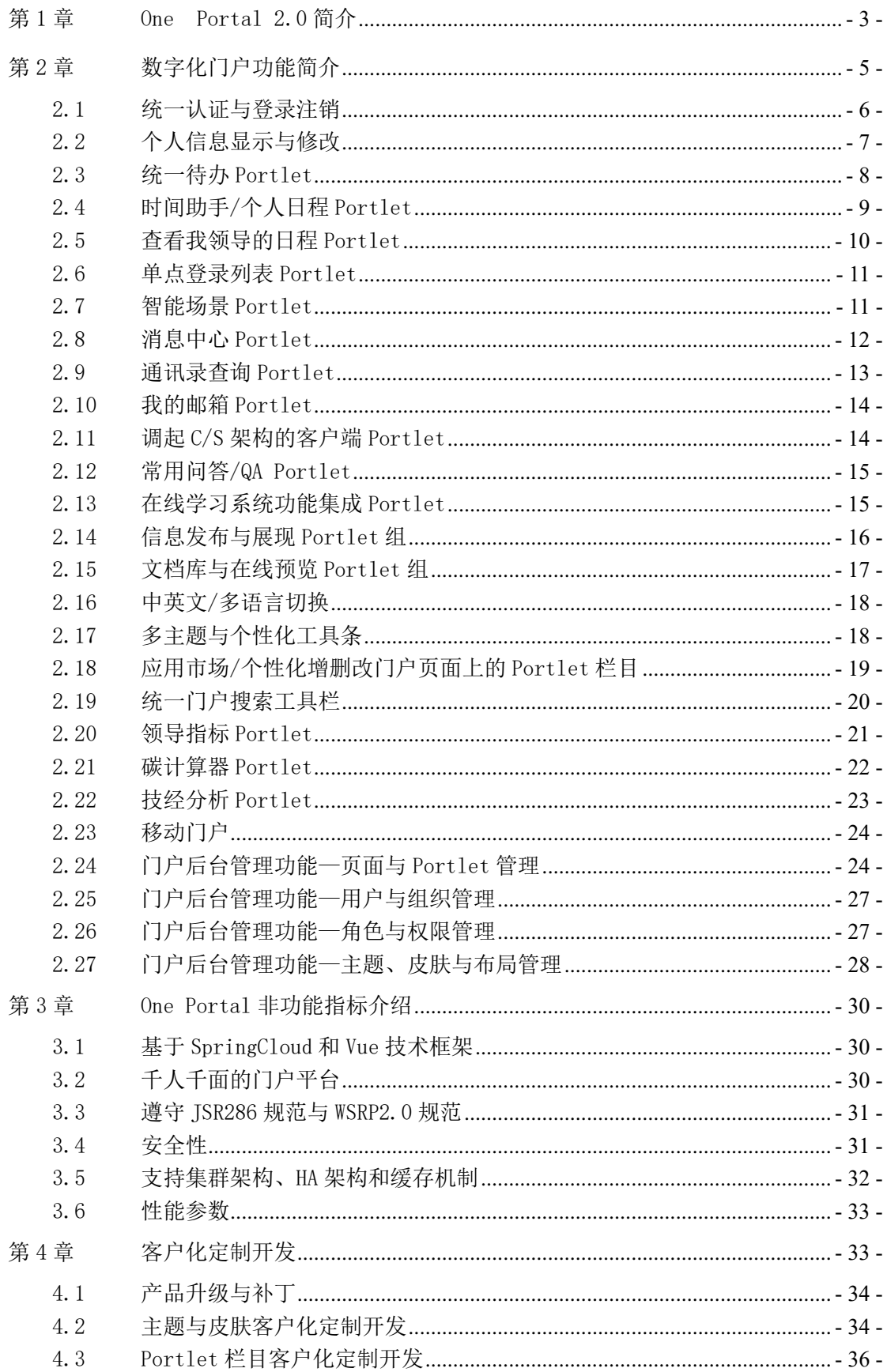

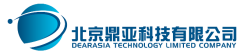

#### <span id="page-2-0"></span>第1章 One Portal 2.0 简介

鼎亚科技数字化企业门户产品(One Portal 2.0),简称为数字化门户,是 国产化门户之翘楚,积累了业内十几年的企业门户建设经验,历经多年精心打磨, 聚焦企事业单位应用集成,搭建企业数字化神经网络,解决企业信息孤岛问题。

数字化门户以统一用户,统一认证,统一待办,时间管理,单点登录,智慧 场景,领导指标,消息中心,碳计算,技经计算,移动门户等贴切的解决方案, 为企业提供国产化的数字化门户整体解决方案。

One Portal 产品研发特聘国内顶级门户专家郑文平先生担任产品总监, 郑 先生 2003 年即开始门户实施经历,在 IBM 等大型企业工作多年。郑文平也是《企 业门户(Portal)项目实践与开发指南》一书的作者,这本书是全球唯一一本企 业门户相关的技术书籍、项目实践宝鉴,于 2013 年电子工业出版社出版发行。

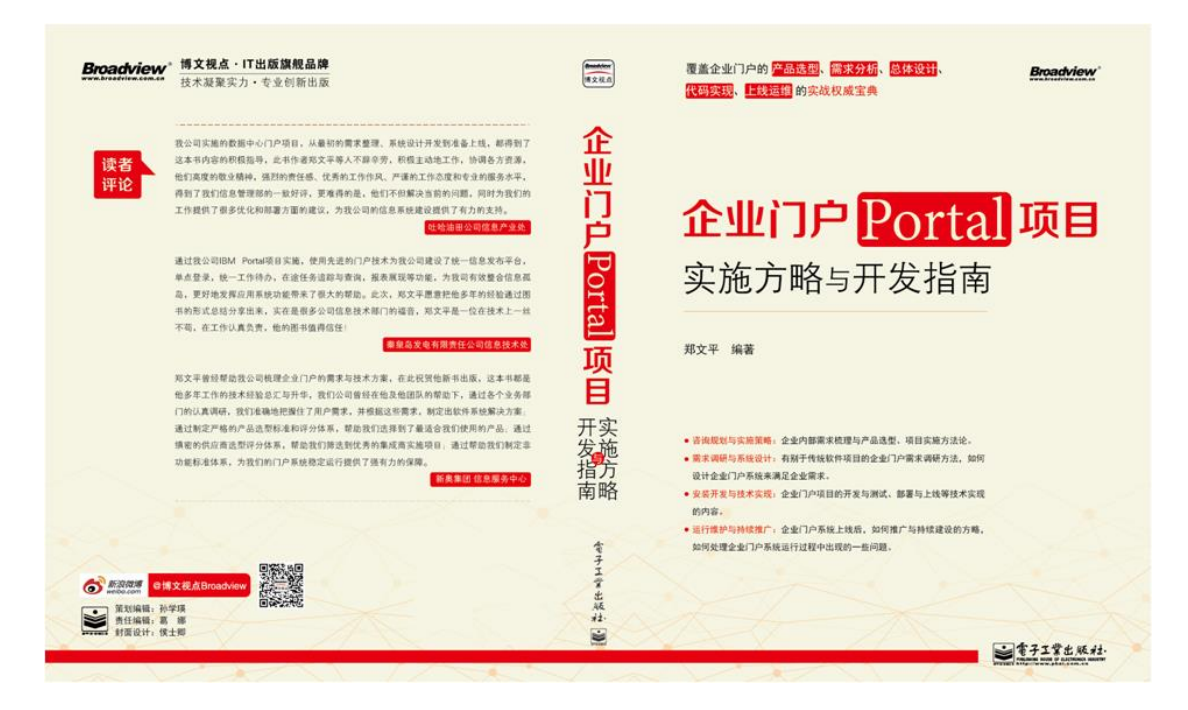

**One** Portal 2.0 产品内置 10 套主题皮肤和 112 个开箱即用的 Portlet, 可 以帮助客户实现快速部署,快速应用;同时,提供了体系化的 API,客户可以基 于产品 API, 快速上手开发新的 Portlet, 或者导入内置 Portlet 源代码, 快速 实现客户化定制开发或扩展开发。

One Portal 2.0 基于 JSR168 标准, JSR286 标准和 WSRP2.0 标准, 轻松实现

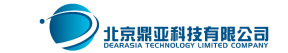

Portlet 间通讯,是构建企业数字神经网络的必备条件;后台基于 SpringCloud, 可基于传统企业 JVM 部署,也支持微服务部署;One Portal 已成功由 V2.0 的 SpringMVC 框架升级为 V3.0 的 Vue 框架, 前端采用 Vue 技术体系, 提供丰富的 展现效果,客户可方便地安排技术人员快速上手二次开发,从而帮助客户成功避 免可能的"被厂商绑架"的尴尬。One Portal 支持 Tomcat, WAS 等国际应用服 务器,也支持 TongWeb 等国产应用服务器,与国产数据库高度适配。

One Portal 支持 Web 端, App 端, 企业微信等多端总成, 具有百多个开箱即 用的 Portlet;帮助企业以最快的速度落地实施,成功搭建企业统一门户平台, 建设企业统一工作台,让用户可以在一张页面上处理所有企业内外的 IT 资产。

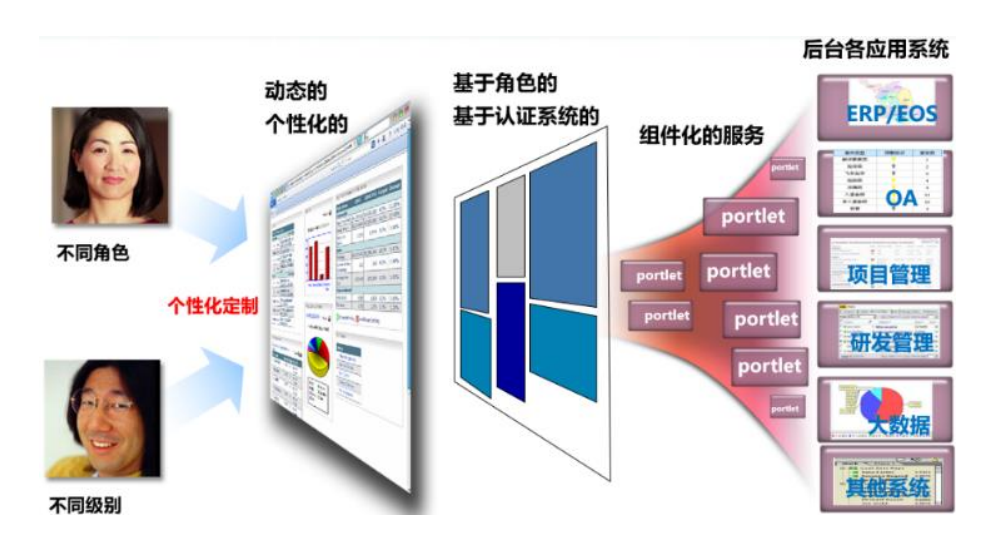

One Portal 在整个企业 IT 架构中的集成架构为:

One Portal 历经十年研发之路,13 年即投入企业生产,并取得软件著作权 认定,历经十几个大的版本迭代,目前已升级到 2.0 版本。

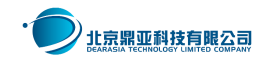

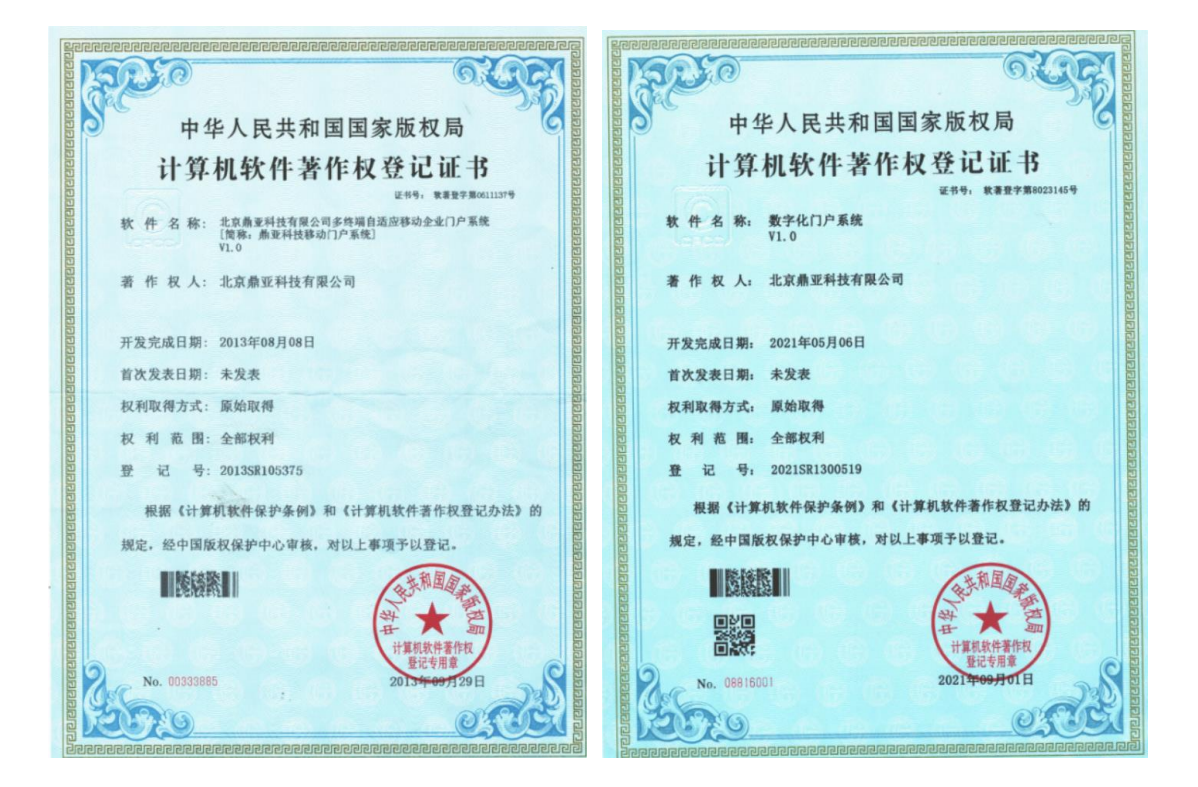

## <span id="page-4-0"></span>第2章 数字化门户功能简介

One Portal 最大的特点是国产化,以及开箱即用。平台内置了 10 套主题皮 肤和 112 个 Portlet,研发过程的设计理念全部来自于国内企事业单位的实施实 践,最接地气,最符合中国用户使用,且开箱即用。

平台内置的 112 个 Portlet 中, 有一部分是重复的, 譬如: "统一待办" Portlet 就有 6 个功能不同的 Portlet,有支持批量审批的,有按系统分类过滤 的,有代替审批的等等,客户可以根据自己需求,选择一个最适合自己的那款, 然后就行 API 接入和界面美化。

本章主要介绍产品内置的 112 个 Portlet 中一部分常用的 Portlet 功能。

产品中用到的集成技术与对外接口,均提供了体系化标准接口说明文档,实 施人员可以通过快速配置接口参数或客户化定制接口,快速接入统一认证,统一 待办,个人日程,用户与组织机构等企业已有数据,帮助项目组节省大量的设计 和实施成本,帮助实施商聚焦于客户界面设计,帮助最终客户以最快的速度成功

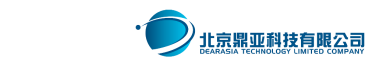

 $-5 -$ 

实施最贴近客户需求的数字化门户平台。

## <span id="page-5-0"></span>2.1 统一认证与登录注销

One Portal 内置了基于零信任技术的"马克思的钥匙" ——国内最先进的 基于零信任的统一认证产品组件之一,支持 PC 端和移动端的统一用户与组织机 构、统一认证构建。"马克思的钥匙"是由腾讯牵头与天融信、绿盟、移动研究 院、国家互联网应急响应中心、公安部三所等在中国产业互联网联盟下面成立零 信任产业标准工作组,研究组专家着手制定零信任时间技术要求的标准,当前参 与方已经达到 52 个单位,马克思的钥匙位居前列。

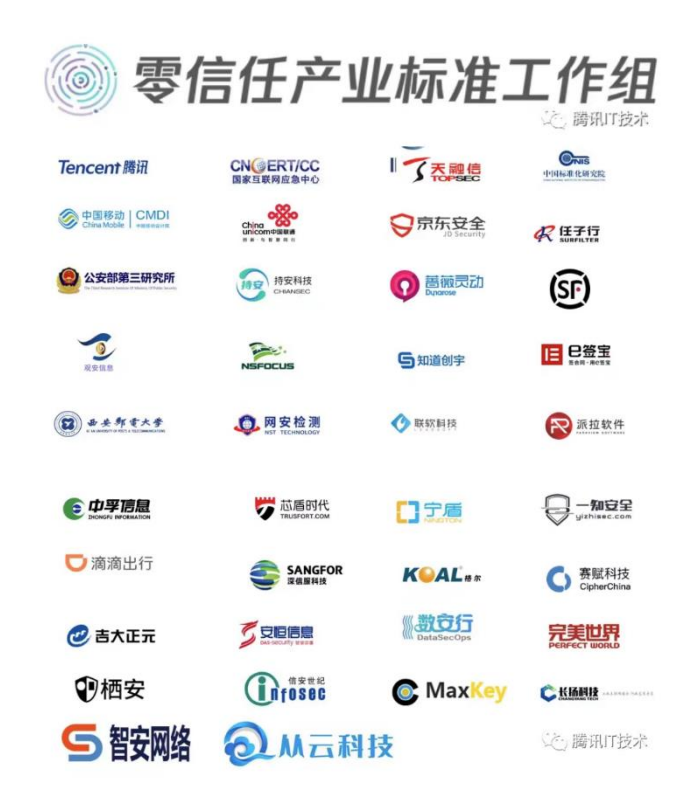

使用本组件可实现企业内所有 Web 应用系统和移动应用的单点登录,并提供 企业唯一的统一认证页面。用户在统一认证页面输入用户名密码,点击登录,可 进入门户系统和其它所有应用系统。用户登录时,支持用户名+密码、邮箱+密码、 手机号+密码,记住密码,记住用户名,支持 PC+手机结合,手机扫码验证登录。 用户点击注销后,也返回到该统一认证页面。统一用户认证技术架构如下:

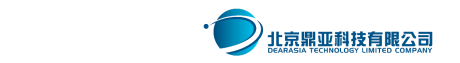

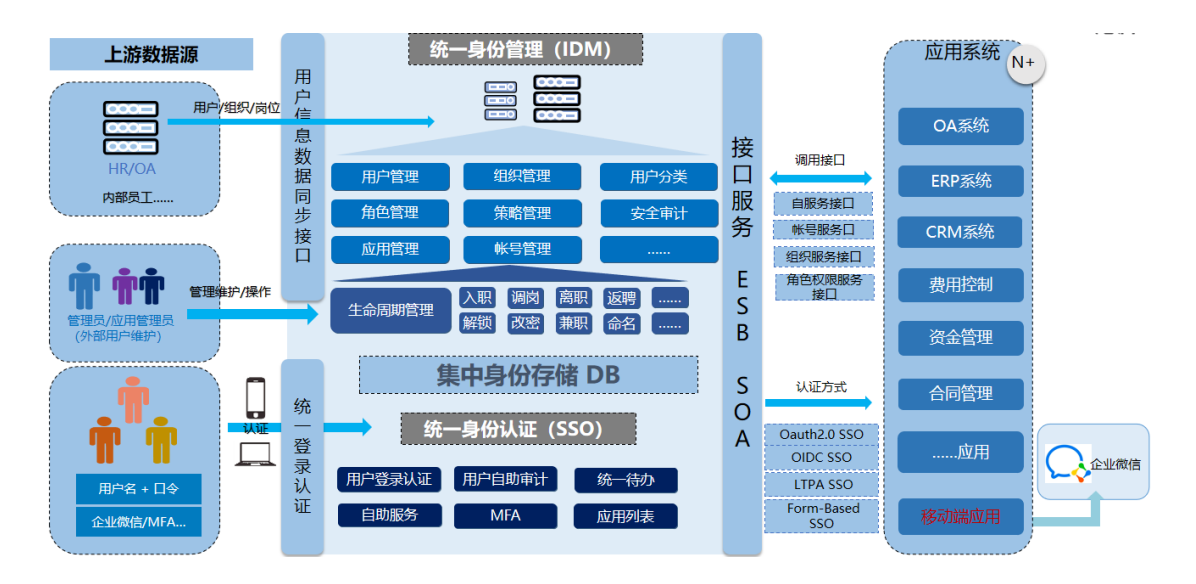

One Portal 支持 CAS、OAuth2、OIDC、SAML、LTPA、LDAP 等主流授权认证协 议;个人修改信息页面增加用户头像维护功能,提供 HR 属性外的其他属性维护。

产品提供多组织架构支持,组织架构、岗位支持同步甲方现有组织架构;支 持批量删除、物理删除、启用、停用;支持按角色配置可查看的组织数据范围, 可按组织架构查看用户数据;不同用户类型用户配置不同增改表单。

### <span id="page-6-0"></span>2.2 个人信息显示与修改

用户登录后在页面左上角显示用户的姓名、照片和所在部门信息、个人分机 号,以及"编辑个人信息"图标。

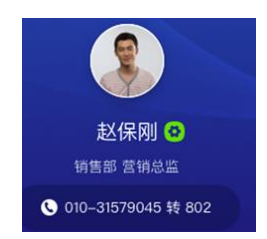

用户点击"编辑个人信息"图标(齿轮状绿色图标)后,弹出新的窗口,单 点登录跳转到统一认证模块的个人信息修改页面。

One Portal 支持组织与用户的个人信息来自于单数据源,也支持多数据源 的数据架构。例如:从统一认证中读取个人基本信息,从 HR 系统中读取个人头

》北京鼎亚科技有限公司

- 7 -

像和手机号,从 OA 中读取个人所在的组织机构信息等。

## <span id="page-7-0"></span>2.3 统一待办 Portlet

统一待办提供了标准的对外集成接口,产品安装后,可直接供企业内其他应 用系统调用而推送待办数据,也可以配置应用系统域名 IP 地址后, 到应用系统 中抓取数据。统一待办集成时,与其他应用系统的数据架构如下:

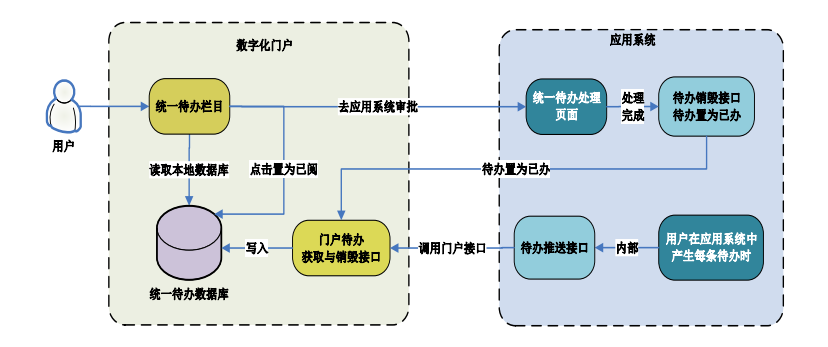

One Portal 产品中,统一待办 Portlet 的主要功能有:

(1)待办审批与排序:以列表的方式显示:OA,HR,ERP,电商,CRM 等应 用系统或分类应用系统中的所有待审批事项,并可进行时间顺序逆序排列。

(2)自动审批待办事项:每条待办的标题后显示 "同意"和"拒绝"按钮, 用户可以不打开待办详情页而直接点击"同意"或"拒绝"按钮实现自动化审批。

(3)自动审批驳回:如果对方系统对应的事项必须添加备注或加签而不能 实现自动审批时,则弹出提示: "本条待办不能实现自动审批,请手工审批"。

(4)批量审批:产品支持以系统的粒度区分每条待办事项是否允许批量审 批。所有待办可全选,也可选择一部分,点击"批量同意"或"批量拒绝"。

(5)按系统或类别对待办进行筛选过滤:例如:来自于 OA,HR,ERP 等应 用系统或"日常办公类"、"电商类"等按类别类别进行筛选过滤。

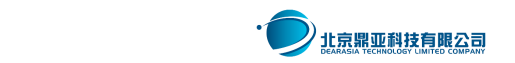

 $-8 -$ 

(6)在途任务:如果该条待办所在的流程还有需要其他人审批的节点,则 该条待办的状态为"在途",该条待办从待办中消失后,出现在"在途"任务中。

(7)已完结任务查询与归档:如果当前审批人所在的流程,所有节点均已 审批完成,则出现在"已完结"选项卡中;已完结的待办任务可按年份归档。

(8)"代审"功能:审批人委托了其他用户代为审批,则被代为审批的用 户审批人和代为审批的人都可以审批该条待办事项,只要有一位用户审批即可。

(9) 翻页功能: 即可以通过栏目右上角的"<"、">""<<"、">>"讲行 翻页,也可以通过下面的翻页条进行翻页。翻页条的效果图如下:

共76条, 每页10条, 共8页 首页 上一页 下一页 末页 到第 页 Go)

(10)更多页面查看所有待办事项:用户打开所有待办页面。

(11)待办归档。支持按年份对已完结事项归档,保持待办数据库的高性能。

(12)系统日志:用户通过"待办中心"审批的任务操作带有日志埋点,可 统计出指定用户、所有用户通过门户审批的待办的数量。

### <span id="page-8-0"></span>2.4 时间助手/个人日程 Portlet

"我的日程"Portlet 是为了提高个人工作效率而有效管理时间和备忘的门 户工具。使用界面是一张日历表,日历表下面或右侧展示当日事项清单,帮助用 户建立"今日事,今日毕"的管理思维和习惯。所以,"我的日程"Portlet,又 叫做"时间管理"、"时间助手"栏目。

One Portal 产品"我的日程"Portlet 能提供多来自多套应用系统的提醒 事项,和来自多个模块或系统的消息。例如:在 Exchange 中的会议通知,参会 人会在我的日程中收到会议通知, 在 OA 中创建的差旅申请, 审批完成后, 由 OA 推送到门户端:用户也可以新建模块内的提醒事项。页面效果如下:

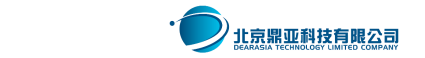

 $-9-$ 

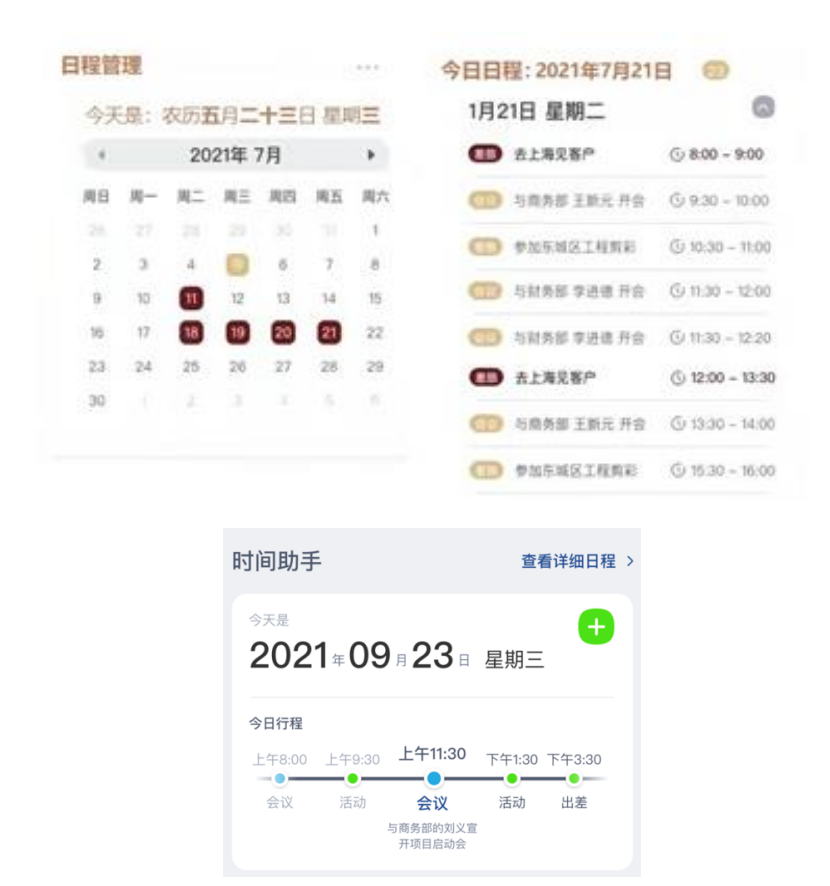

## <span id="page-9-0"></span>2.5 查看我领导的日程 Portlet

"查看我领导的日程"Portlet 功能,是为解决企业中"约领导难"的问题 而生的常用门户工具,避免反复跟领导的秘书或领导本人线下确认领导的可用时 间。该工具可以帮助制定会议者轻松掌握领导的时间安排,从而编排自己的邀约。 用户在门户中搜索人员信息时,可以查看该领导的详细信息(前提是授权查看)。

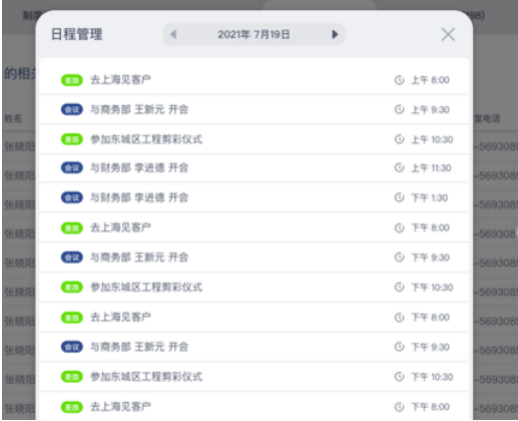

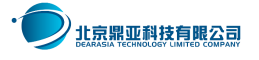

#### <span id="page-10-0"></span>2.6 单点登录列表 Portlet

"单点登录 Portlet"允许用户通过点击系统图标,直接单点登录进入指定 的应用系统首页。管理员配置所有人默认的 SSO 列表,个人则可以个性化定制。

One Portal 产品的"千人千面" 属性是本产品的核心优势之一。所有用户 定制的内容都是自己独有的,不会影响到其它用户定制的内容。使用基于 JSR168 和 JSR286 之外的产品框架在实现千人千面方面是异常艰难的, 而 One Portal 则 会非常轻松。

One Portal 产品管理员也可以设置所有人默认的 SSO 列表来自于具备权限 管理的统一认证提供的接口数据,用户可以从有权限使用的图标库里选择要添加 到自己常用链接系统的图标。也可以删除图标;还可以对自己定制的图标排序。

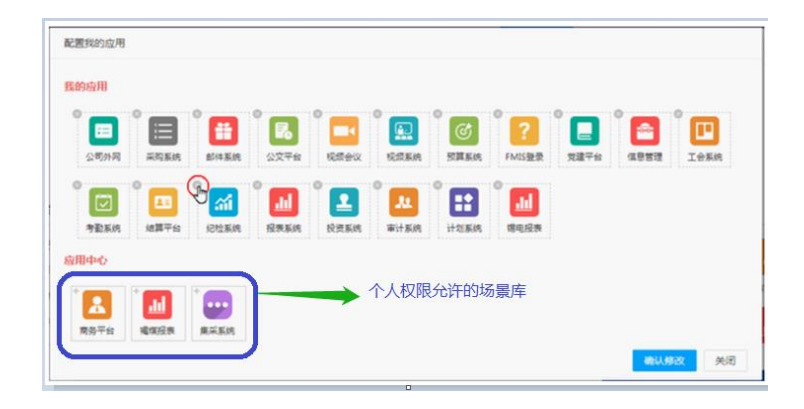

## <span id="page-10-1"></span>2.7 智能场景 Portlet

"智能场景"Portlet 提供给用户各类不同的场景化需求,可以快捷发起业 务单据。用户点击图标时,弹出页面,进入到对应的应用系统发起流程的页面。

One Portal 产品用户可以从所有流程里定制自己需要的常用流程,分门别 类地展现在分类流程选项卡中,用户也可以定制;管理员提供所有流程分类 表,供有权限的用户定制,用户可以分别定制到常用流程或分类流程里。

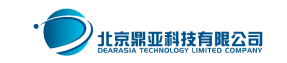

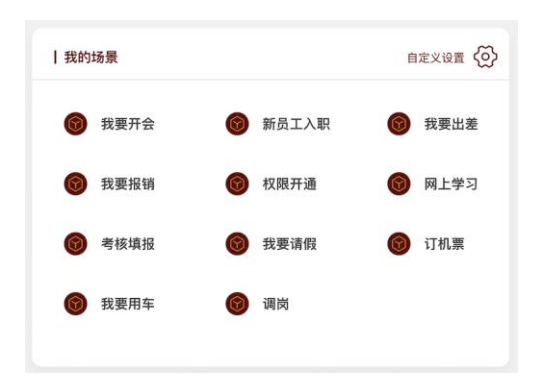

当用户点击"配置"图标: 图标时,进入到配置定制页面,定制 页面的参考页面如下:

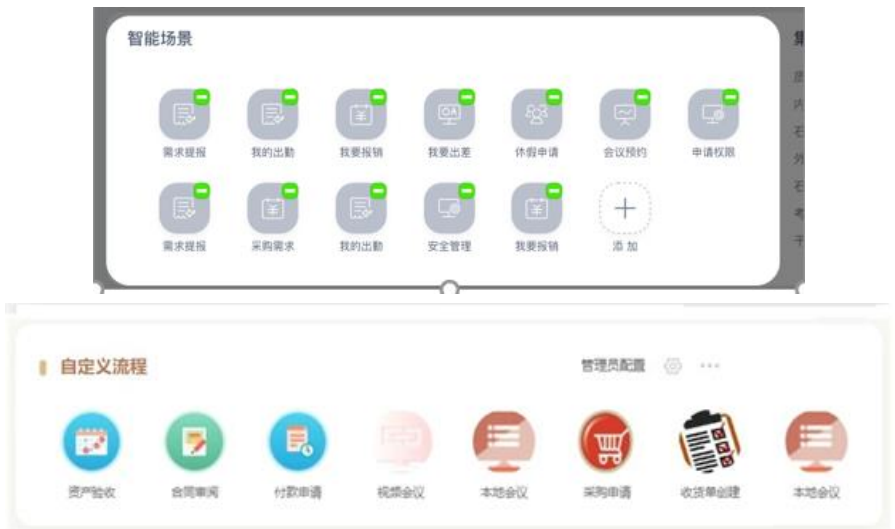

## <span id="page-11-0"></span>2.8 消息中心 Portlet

消息中心滚动显示来自于"企业邮箱"、"企业微信"、"飞书"等多套系 统中的未读消息,在页面上有多个分隔栏或选项卡。多套系统中的未读消息同时 显示。参考界面如下:

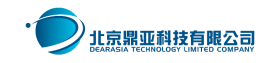

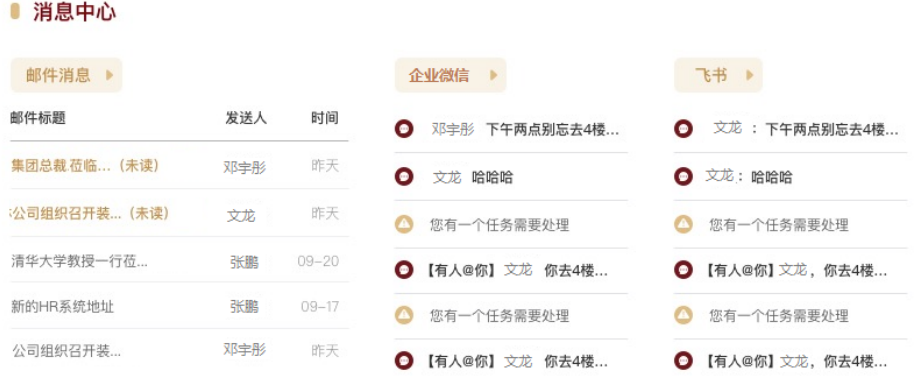

"消息中心"Portlet 在面向大数据量时,可以基于 One Portal 产品自带 的 MQ 引擎, 用来轮询新邮件、新消息、新提示的驱动, 支持日消息千万条以上 的数据规模。

## <span id="page-12-0"></span>2.9 通讯录查询 Portlet

在"通讯录查询"栏目中输入关键词,点击搜索按钮后,搜索出符合条件的 用户清单。通讯录查询 Portlet 支持多数据源。例如:从门户本地数据库搜索各 用户的基本信息,而电话号码与头像通过接口到 HR 或 OA 等其它平台查询。

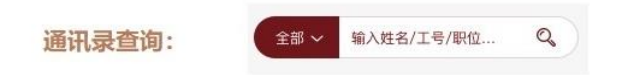

One Portal 产品支持左侧组织机构树,右侧人员清单或个人详情的搜索结 果展示样式;也可以充分展开同部门所有联系人,从组织机构中漫游到被查找用 户的同事或领导、下属等,实现真正的人员与组织集成。

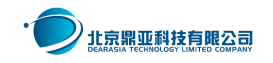

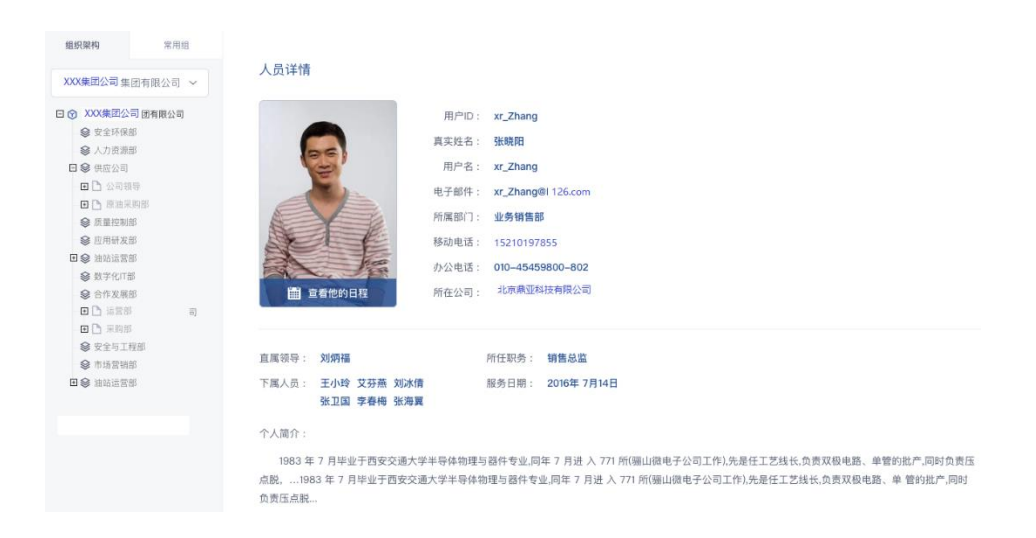

## <span id="page-13-0"></span>2.10 我的邮箱 Portlet

"我的邮箱"内置了集成 Exchange 的 Web 版邮箱,集成 163/263 企业邮 箱、Domino 等市场上多数主流的邮件平台功能。通过配置企业 ID 和秘钥可直接 实现未读邮件、个人邮箱的集成,是真正的开箱即用。

我的邮件栏目默认显示收件箱,其中未读邮件以特殊标识区分,并显示未读 邮件数量,用户可点击"进入邮箱"链接,进入到邮箱系统的默认首页。

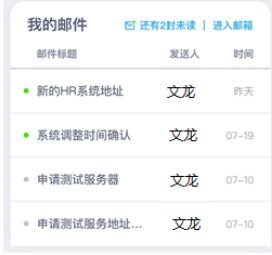

#### <span id="page-13-1"></span>2.11 调起 C/S 架构的客户端 Portlet

本栏目可以调起 vdi 和企业微信电脑端、QQ、Office 等客户端软件,当用 户在门户页面上点击链接时,网页调起电脑上的客户端软件;如果企业微信允许, 可以实现直接登录,否则只是调起客户端。

如果客户端是企业经过客户化定制的,则 One Portal 产品可以实现与

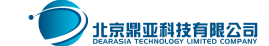

 $-14-$ 

Client 端的单点登录,用户点击客户端图标,可以直接登录进入到客户端软件。

#### <span id="page-14-0"></span>2.12 常用问答/QA Portlet

"常用问答"Portlet 为企业门户提供了统一的 QA 手册或常用的表单、软 件下载功能。门户首页上默认显示最新的 QA 问答, 点击更多跳转到 QA 页面, QA 页面上开发"常见问题答疑"、"常见问题对应联系方式如邮件、电话等联系方 式"、"意见反馈渠道: 邮件, 电话, CEO 信箱"等 QA 相关的栏目和内容。

One Portal 产品用户点击"我要提问"打开在线提问页面;用户点击"我要 投诉"打开投诉页面;点击"所有问答"进入到"QA"页面。

#### <span id="page-14-1"></span>2.13 在线学习系统功能集成 Portlet

"在线学习"Portlet 内置了集成慧思等市场主流的在线学习系统,也支持 适配到客户自己开发的个性化在线学习系统。Portlet 默认显示当前登录用户正 在学习的课程列表,用户可点击"继续学习",或"查看我的所有课程"按钮, 进入到当前登录者在线学习系统里所有自己正在学习的课程页面。

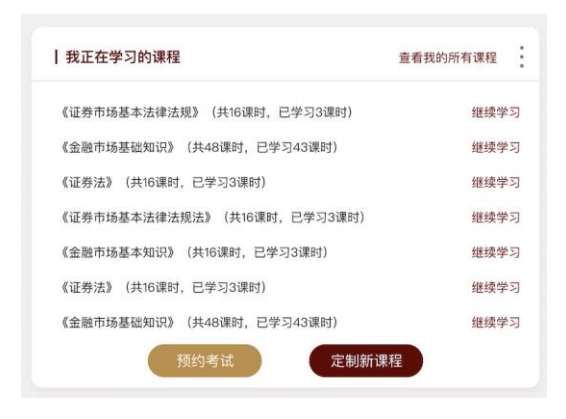

如果在线学习系统提供"预约考试"接口,则 One Portal 产品用户点击"预 约考试"按钮后,弹出页面讲入在线学习系统的预约考试页面。

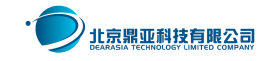

### <span id="page-15-0"></span>2.14 信息发布与展现 Portlet 组

"信息发布与展现"Portlet 组提供了多个 Portlet 模板。One Portal 产品 提供了一个成熟、强大的意识形态类信息发布功能,用来构建企业统一形象,方 便用户快速获取公司焦点新闻信息,或集中进行思想意识形态类教育。

信息发布与展现功能是 One Portal 产品的内置模块, 无需编码实现, 只需 配置各类新闻栏目的发布模板和展现模板,用户也可以自己配置新的发布模板, 配置相关的审批流程,开发新的信息展现模板。新闻正文页既支持常用的 Office 格式文件在页面中直接展示,也支持常规的图文混排,支持图片、视频混排。

信息发布 Portlet 提供配置各类新闻栏目的发布模板和展现模板功能,用户 后期也可以自己开发、配置新的发布模板,配置相关的审批流程。新闻发布界面 可配置发布模板的字段、审批流程。

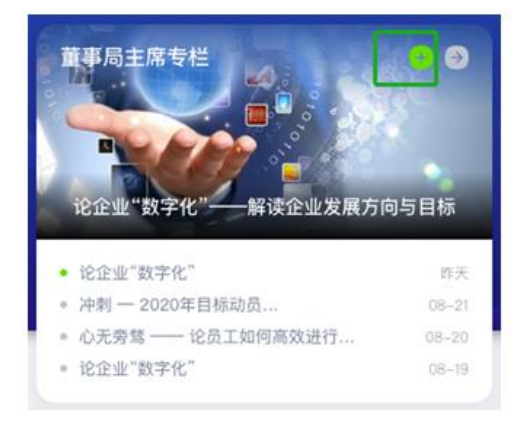

One Portal 产品"通用新闻展示"Portlet 允许用户通过复制,生产多个通 用新闻展示栏目,用户可以定义每个栏目的展现模板。譬如:采用的图片轮播方 式、显示的条数,是否设置置顶显示等。

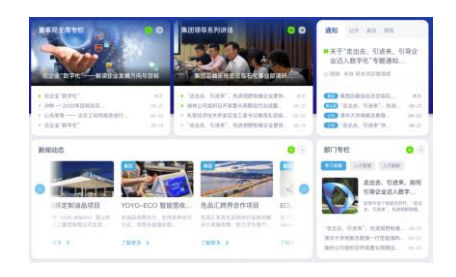

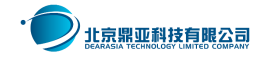

信息展现 Portlet 支持防拷贝功能。页面上的文字图片不能拷贝,只能在线 查看、预览,且带有员工姓名或 ID 的水印。常见格式如:office 格式、pdf,图 片等新闻附件可直接在线查看,不需要安装浏览器插件;新闻详情页支持配置多 个 tab 选项卡,记录并显示用户在什么时间点查看了该条新闻:

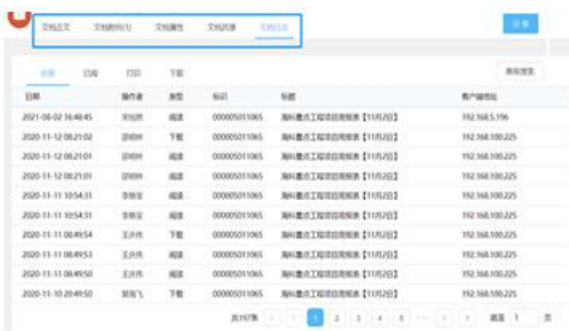

## <span id="page-16-0"></span>2.15 文档库与在线预览 Portlet 组

One Portal 产品提供了基于 JSR283 标准的"文档库与在线预览"Portlet, 这是一个基于非结构化数据的知识管理体系,在文档库存储上支持门户本身的存 储,也支持接入用户已有的文档管理平台。利用门户本身的存储体系可以建设集 团性企业的非结构化数据的统一存储,类似企业网盘;对文件存储进行不可逆加 密,即使文件丢失也不会泄密;使用文件存储作为信息发布的附件存储源;在门 户中展现文档管理体系中的多个文档目录并实现带水印的在线浏览内容。

文档以原始格式上传,且在线预览无需装客户端插件,文档格式高度还原, 且支持慧中等在线预览插件的接口接入;平台提供文档调用的体系化标准 API 给 其他系统使用,可以以 Portlet 或其它形式的方式被其他系统所调用。

这些功能是文档管理的用户管理界面,是内置于门户产品中的;在门户页面 上可以配置 Portlet,展现后台发布的文档。譬如:文档呈现 Portlet 配置指向 后台文档库中某个目录后,在门户页面上定制了该 Portlet,则该 Portlet 的参 考界面如下:

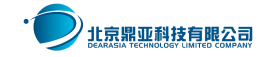

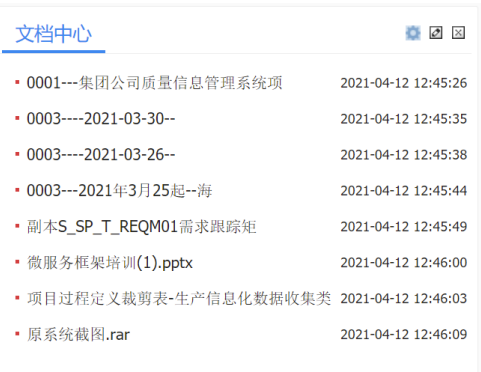

## <span id="page-17-0"></span>2.16 中英文/多语言切换

One Portal 产品支持中英文等多语言切换功能,并且提供了多语言开发配 置工具包。产品可以根据用户浏览器的语言设置自动切换为对应的语言,也支持 通过点击页面上的语言切换按钮切换到不同的语言。

## <span id="page-17-1"></span>2.17 多主题与个性化工具条

One Portal 产品实现了强大的换肤功能, 这是构建企业"千人千面"门户 的必备选项。每个 One Portal 用户都可以更换自己的主题皮肤而不影响到其它 用户,并且产品提供符合各类用户需求的个性化工具包。例如:对年龄偏高视力 不佳的用户提供视力优化工具,用户可自己放大字号而不影响门户内容美观。

个性化更换主题皮肤指的是:系统默认采用默认通用主题,但是管理员和用 户都可以更换成自己喜欢的主题皮肤。管理员更换的作用范围是全员用户均会更 换,管理员外的个人用户更换时,作用范围仅限于该用户本身;当个人用户更换 了自己的主题皮肤保存为设置后,并不会因为管理员的更换而覆盖个人设置。

One Portal 产品提供了"视力优化"工具, 鼓励用户尤其是一些视力不佳 的中老年用户,通过使用该工具条,个性化更换字号,字体变大后不会影响到页 面的整体美观程度。

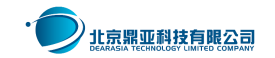

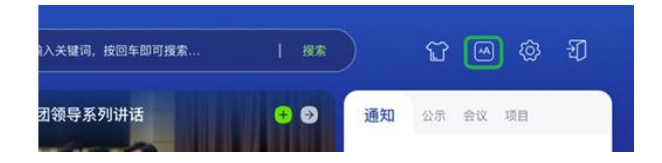

One Portal 产品用户点击后, 页面所有字号变大, 继续点击, 字号再次变 大,支持连续点击三次,页面整体美观度保持不变。

## <span id="page-18-0"></span>2.18 应用市场/个性化增删改门户页面上的 Portlet 栏目

One Portal 产品管理员如果锁定了某一页面, 则用户无法在该页面上增删 栏目;反之,如果管理员允许用户在某些页面上增删栏目,则用户可以点击页面 右上角的应用市场图标,调出产品发布的所有 Portlet 栏目分类和清单,将应用 市场里管理员允许添加的栏目列表中的栏目添加到页面上,新添加的栏目会横向 依次排列在已有栏目的下方,用户再根据自己的实际需要进行位置调整。

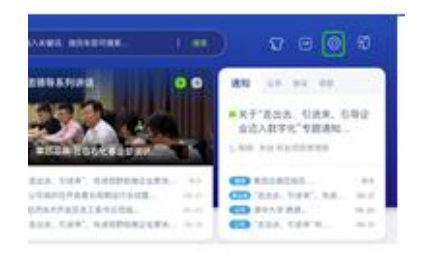

用户点击右上角的应用市场设置图标后,页面进入编辑模式,如图:

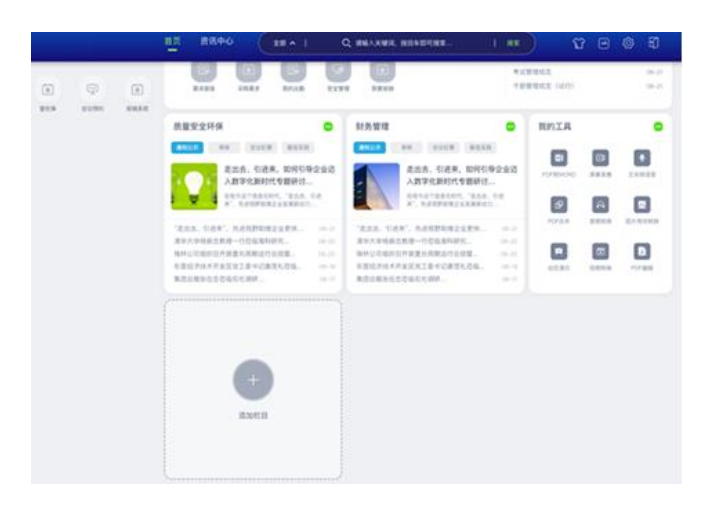

点击"+", 弹出应用市场提供的分类和 Portlet 清单对话框如下:

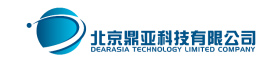

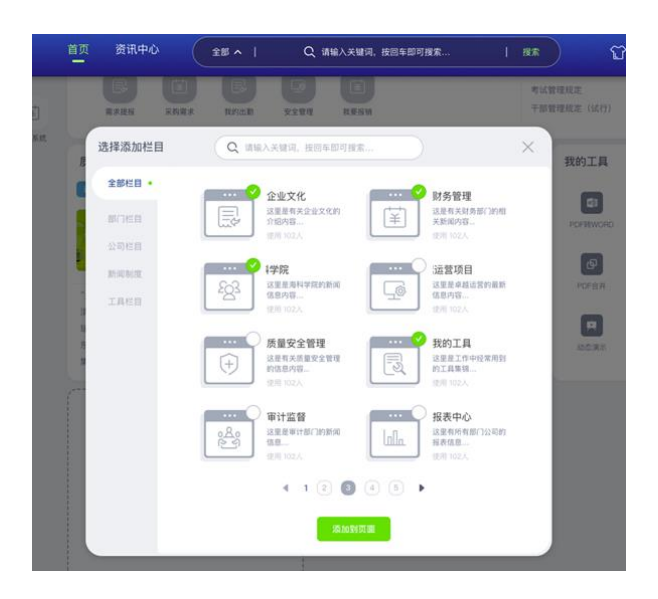

个性化增删栏目是 One Portal 产品自带的核心功能之一,用户无需额外开 发代码。在客户化定制开发时,项目组只需根据 UI 设计师设计的效果图修改美 化效果即可。在基于效果图进行开发时,前端开发平台基于主流前端框架 Vue 搭 建,包含主流前端技术,兼容多种浏览器,并且具备响应式开发能力;后台以 SpringCloud 为基础进行微服务开发,业务逻辑采用微服务技术实现。

## <span id="page-19-0"></span>2.19 统一门户搜索工具栏

门户搜索指的是对门户本地数据库存储的结构化数据进行搜索,包括但不限 于:新闻搜索,文档搜索,待办搜索,通讯录搜索,日程搜索。如果用户选择了 搜索类型,则搜索结果页面仅显示本类别的搜索结果,默认按照匹配度逆序排列; 如果用户选择了"全部"类型的搜索,则在搜索结果页面,默认显示所有类型的 搜索结果按匹配度逆序排列,搜索结果的上方为搜索结果类型过滤,用户点选了 一个类型,下面的搜索结果变为本类型的搜索结果。例如当用户选择了通讯录的 搜索,则搜索结果列表为该关键词对应的用户列表,点击列表进入该人或组织的 条目,在条目展现页面显示该条目所在的组织数,选中当前组织节点,用户可以 查看该组织下其它人员信息,用户也可以在组织数上切换到其它组织条目,查看 其它条目下的人员信息。

One Portal 产品门户搜索条位于页面的最上方, 如图:

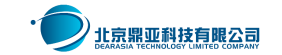

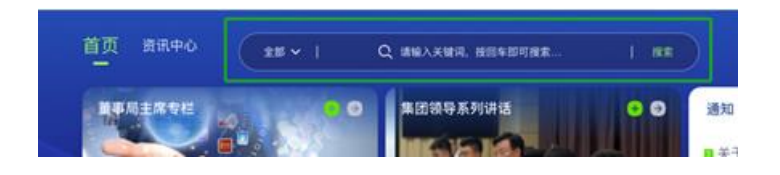

例如搜索类型选择了只搜索"待办审批",则只显示符合查询条件的待办:

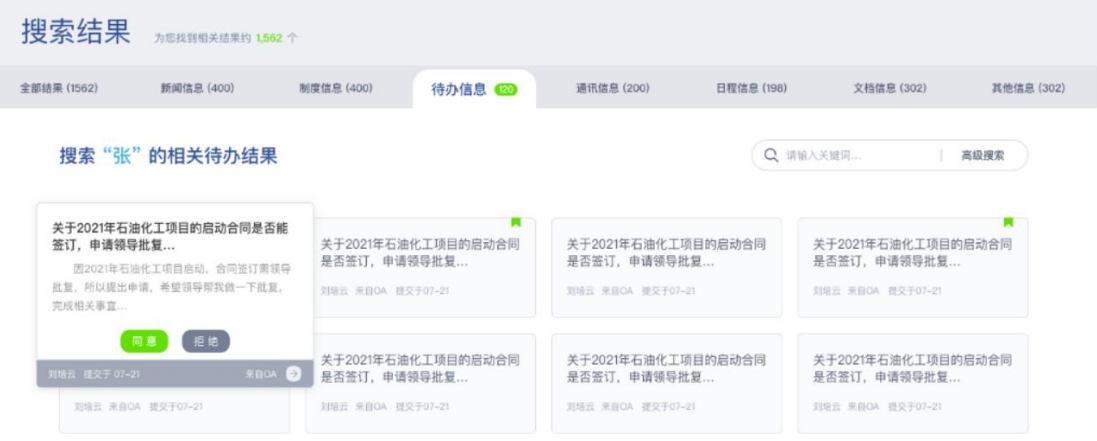

## <span id="page-20-0"></span>2.20 领导指标 Portlet

领导指标展现来自于 BI 系统的一些领导关心的经营指标,数据是在 BI 或其 它应用端录入后,推送到门户端本地数据库存储,用户访问时,读取本地数据库。

One Portal 产品用户登录门户后(适用于 PC 端和移动端), 在领导首页页 面的中间位置显示各类领导指标数据,该数据由 BI 或其它应用系统推送到门户, 门户存储在本地数据库,用户访问门户页面时,该栏目从门户本地数据库读取数 据。PC 端页面如下:

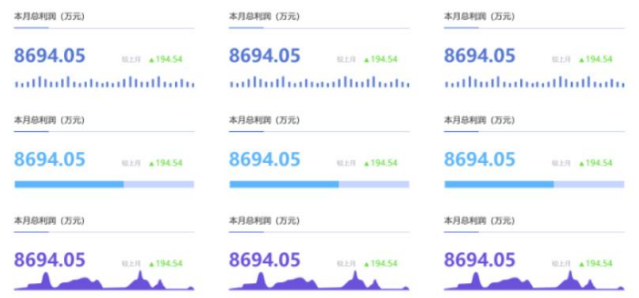

移动端页面如下:

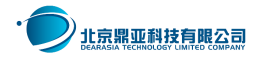

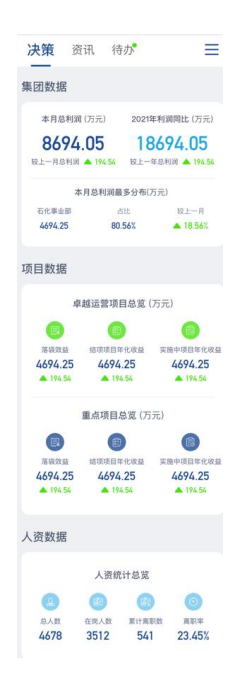

点击领导指标数据后可以跳转到 BI 等对应的业务系统,每位领导查看的领 导指标数据可以都不一样,由门户内部控制权限,且不覆盖用户自行定制的栏目。

One Portal 产品支持用户登录门户后,在待办选项卡里存在着"数据上报" 任务,点击后展现当前用户的"数据上报"任务清单。该任务清单是门户端携该 用户的 UserID 调用数据填报系统的任务清单接口,获取任务清单和任务地址, 用户点击清单中的条目时,跳转到数据填报页面,完成填报后,填报系统更新该 条任务的状态,门户端刷新当前页面,重新获取填报任务清单。

One Portal 产品用户点击任务条目, 跳转到数据填报系统的页面, 讲行填 报;当用户填报任务完成后,在填报系统内部,该填报任务由待办变为已办。门 户端再去抓取时,该条填报任务消失。

#### <span id="page-21-0"></span>2.21 碳计算器 Portlet

One Portal 产品包含了碳计算 Portlet,该 Portlet 内置了碳引擎 (TencentCloud Carbon Engine, tan),精准、灵活、零门槛碳排放自动计算 工具。引擎特有的数据汇接能轻松接入不同系统源数据,保证计算高时效不再人 工抄录数据,且可以汇总后生成企业碳排放年度报告,以便提交给当地政府。

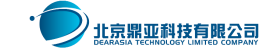

- 22 -

One Portal 产品内置的碳计算 Portlet 提供了可供企业使用的碳计算器。 企业通过模拟生产线,统计录入原料、燃料、采购消耗能源等,加上行业的标准 均值,计算出企业不同生产线、不同指标等的碳排放量。例如工业生产过程、化 石燃料燃烧等。将不同种类的碳排放量统计计算,得到企业的总碳排放。供其对 生产过程和设备做方案优化参考。

One Portal 产品内置的碳计算 Portlet 内置国家排放核算方法、参数推荐 值、排放因子,共计 300 多个公式。可方便快捷地进行引用。算式编辑完全可视 化操作,适应所有类型碳盘查。盘查方案只需一次设计,完成之后系统即会持续 自动计算。

#### <span id="page-22-0"></span>2.22 技经分析 Portlet

One Portal 产品包含了技经分析 Portlet,该 Portlet 内置了投资估算、运 行策略、收支测算、技经计算等 1800 多个公式。可以实现:

(1)投资估算:依据方案组合内各设备的规模、项目建站的客户认知条件、 以及泛能站建设的标准来计算建站的投资费用。

(2)运行策略:依据方案组合中各设备的运行成本,结合客户的负荷曲线, 按照运行成本最低的原则来开启设备,输出全生命周期内各设备逐时开启出力

(3)收支测算:依据运行策略输出的各设备逐时出力,计算各设备的逐年 输出热量,计算各设备的运行成本,以及供能给客户的运行收入。

(4)技经计算:通过计算完成的逐年运行收入,逐年运行成本,投资估算 的各项费用,以及方案客户认知输入的运营年限来计算项目的技经分析,输出技 经指标表。

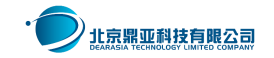

## <span id="page-23-0"></span>2.23 移动门户

One Portal 产品移动端与 PC 端数据同源,功能相同,只是为了适应移动端, 页面布局和部分栏目的设计不太一样。本章描述移动端页面设计和不同操作的地 方。领导端登录企业微信进入数字化门户后,默认页面是资讯页面,一共有资讯、 指标和待办三个页面。

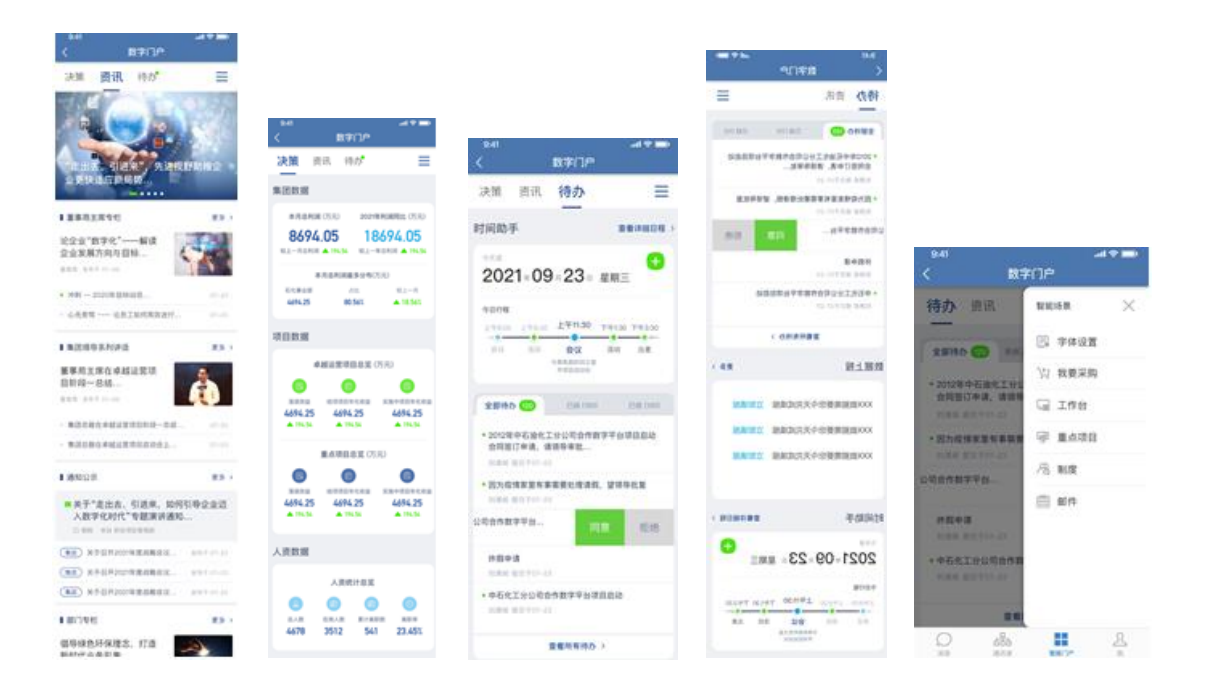

## <span id="page-23-1"></span>2.24 门户后台管理功能—页面与 Portlet 管理

(A)新增目录或页面:选中左边树种要添加子目录的目录,点"新增"— "目录"弹出新增目录页面。输入唯一标识:英文字母和数字组合,不能与站点 其他页面唯一标识冲突,或选中左边树中要修改的目录修改目录。填写表单内容 点击"保存",管理员即可完成新页面的创建。

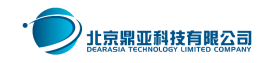

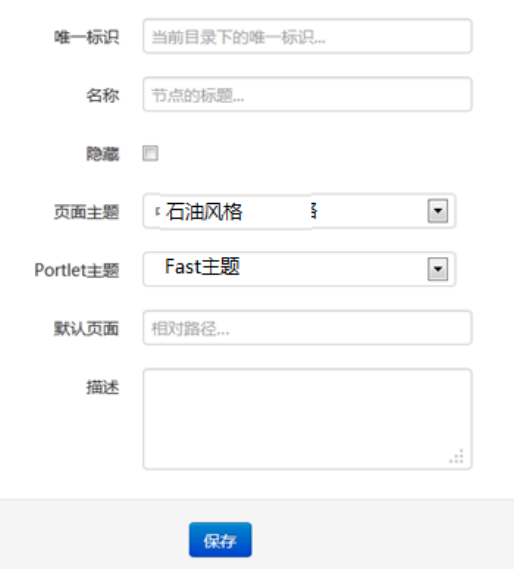

(B) 修改目录或页面: 修改表单内容点击"保存", 即可完成页面的编辑 操作。删除目录或页面: 选中左边树中要删除的目录点击"删除"按钮, 弹出确 认对话框,点击"确定"进行删除。目录排序:选中左边树种要排序的目录,点 "排序",用鼠标拖动列表中的行进行排序,点击"保存"即可完成目录或页面 的重新排序。

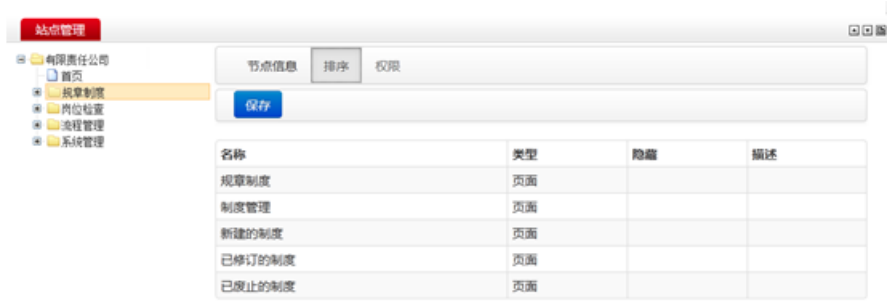

(E)为页面添加栏目:选中左边树中要添加 portlet 的页面,点击"portlet 管理", 设置 portlet 标题和主题,点击保存即可。

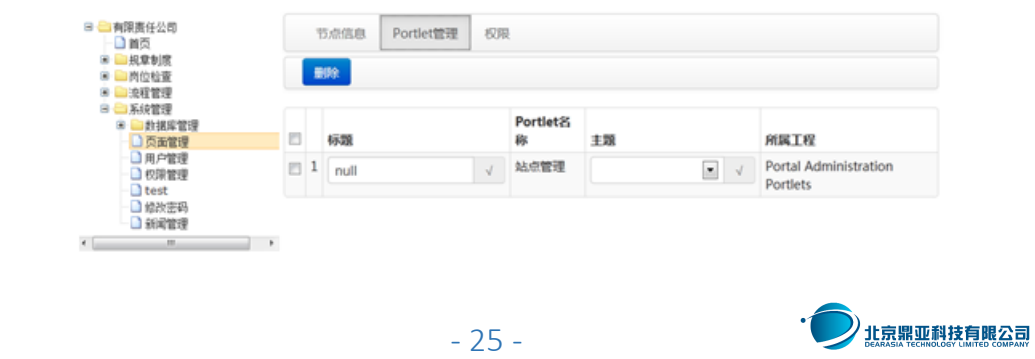

(F) 设置权限: 选中左边树中要设置权限的页面,点击"权限"。要添加策略, 点 击"添加策略"按钮。

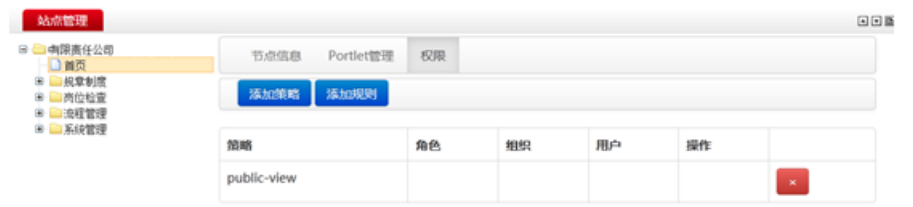

在策略一行中的下拉框中选择一个策略,点击右边" v "按钮,点击" \* " 删除策略。

(G)设置链接管理:可以新增链接,也可以编辑或删除链接。选中左边树 种预添加子页面的目录,点"新增"—"链接"弹出新增链接页面。

除了产品自带的 Portlet, 您还可以使用 MvEclipse 工具开发自己新的 Portlet。开发客户化定制的 Portlet 需要遵守如下步骤:

Portlet 项目属于 Web 项目,而且依赖于 JSR286 标准包。所以要创建 Portlet 应用程序, 必须先创建一个 Web 项目, 然后在这个 Web 项目包里下载 ISR286 标 准库,然后才能开始创建 Portlet 项目。Portlet 开发完成后, 将导出的"war 文件"拷贝到目录,或者通过后台 Portlet 管理界面上传 war 文件,即可实现冷 热部署,而不会影响到用户的正常访问。

(G)测试 Portlet:以 admin 登录到门户页面,找到你要测试这个 portlet 的页面,点击页面右上角的铅笔形状的"页面编辑"按钮。

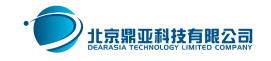

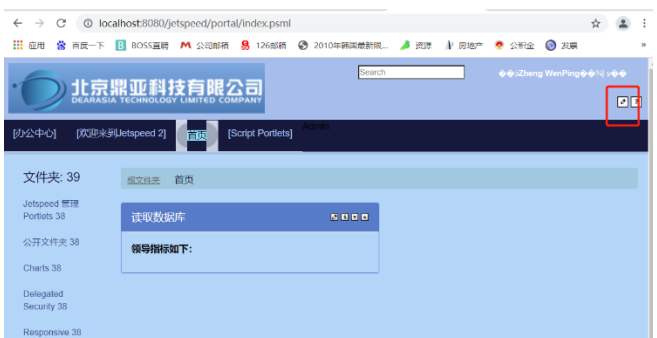

点击"添加 Portlet"菜单,改菜单显示为一个加号: "+"

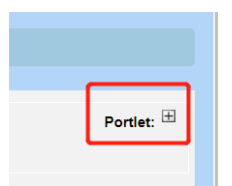

在 Portlet 列表上输入 Portlet 名称搜索,点击"add"按钮将这个 Portlet 添加到测试页面上。然后点击返回,返回到测试页面。

## <span id="page-26-0"></span>2.25 门户后台管理功能—用户与组织管理

门户使用的是统一认证的用户与组织管理,管理员在统一认证模块增删了用 户或用户组后,系统自动同步至门户平台。统一认证模块的用户与组管理。

## <span id="page-26-1"></span>2.26 门户后台管理功能—角色与权限管理

(A)新增角色:选中"角色管理"选项卡,点击"新增" 按钮。输入唯一 标识:英文字母和数字组合,不能与站点其他角色唯一标识冲突。填写表单内容 点击"保存"。

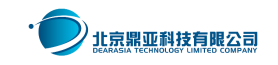

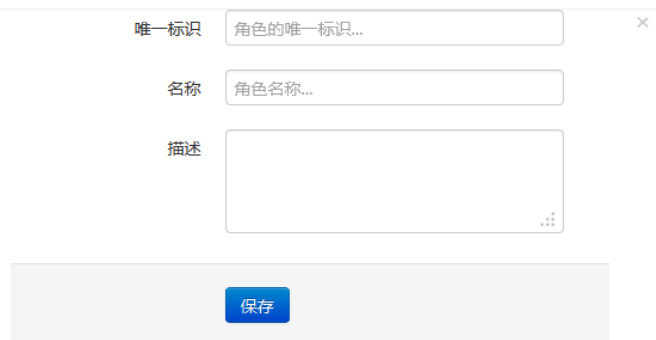

(B)修改角色:选中"角色管理"选项卡,在角色列表中找到要修改的角 色点击"编辑"按钮。删除角色:选中"角色管理"选项卡,在角色列表中找到 要删除的角色点击"删除"按钮,弹出确认对话框点击"确定"。角色与用户关 联: 选中"角色管理"选项卡, 在角色列表中找到要关联的角色点击"用户"按 钮。

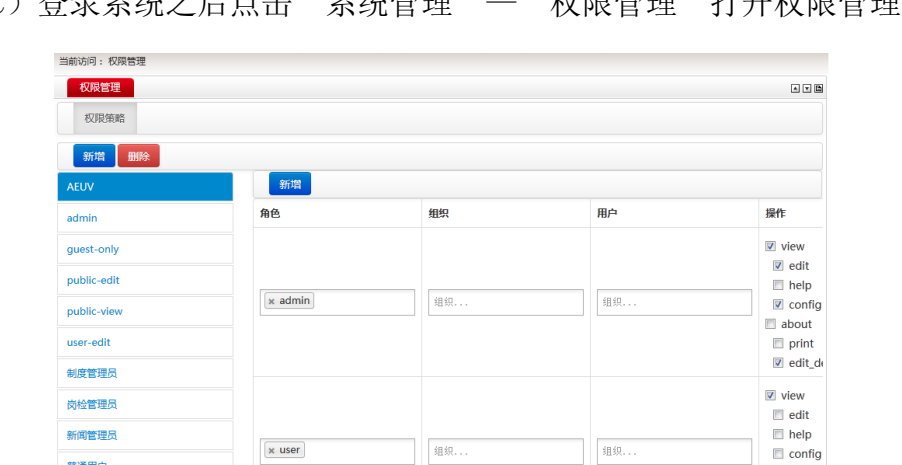

(C)登录系统之后点击"系统管理"—"权限管理"打开权限管理模块。

权限管理模块主要管理页面上 portlet 的操作权限, 包括 view (杳看), edit(编辑), help(帮助), config(配置)等权限。

组织...

权限策略可按"角色","组织","用户"来分配。

普通用户

流程管理**B** 

## <span id="page-27-0"></span>2.27 门户后台管理功能—主题、皮肤与布局管理

(A)登录系统进入要设置布局的页面。每个页面都可以自定义布局,管理 员给某个页面设定布局之后对所有用户有效。进入到要设置布局的页面,点击系

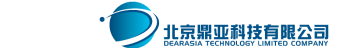

 $\Box$  config

 $\overline{\mathbb{B}}$  about  $\Box$  print

- 28 -

统右上角的"布局"按钮。

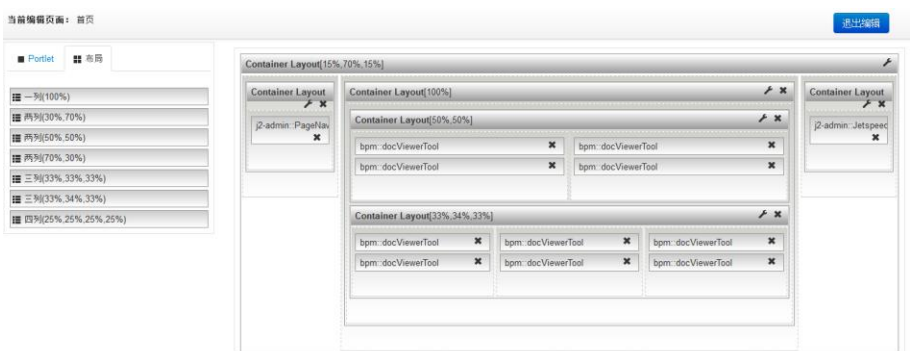

选中"布局"选项卡,从左边布局类型中选择一个布局拖入到右边页面边框 中即可在此页面应用该布局。

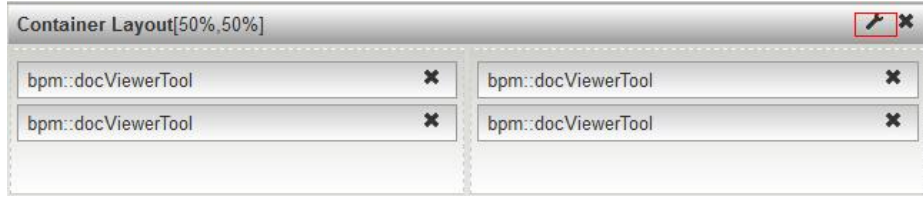

点击布局右上角的《按钮对布局进行修改。点击》按钮即可删除该布局。

(B)添加 Portlet:进入到要添加 portlet 的页面,点击系统右上角的"布 局"按钮。

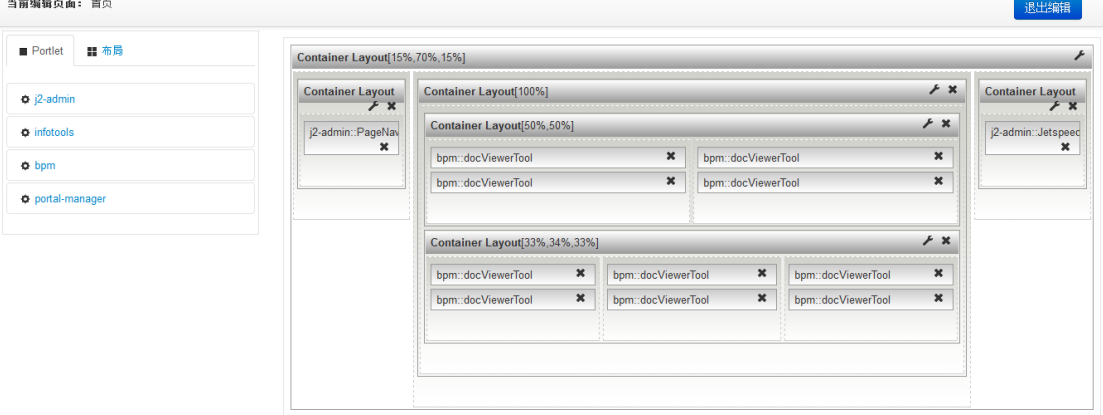

选中 Portlet 选项卡,点击左边 portlet 类型列表中的一个类型。拖动一个 portlet 到右边的布局当中即可把该 portlet 添加的此页面的布局中。

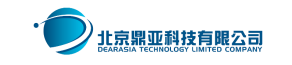

### <span id="page-29-0"></span>第3章 One Portal 非功能指标介绍

鼎亚科技国产化企业门户产品(One Portal)是一个基于标准 JSR168 和 JSR286、JSR283、WRPC2.0 标准的企业门户平台,后台基于 SpringCloud 技术, 前台基于 Vue 和 JQuery 技术,支持微服务部署,支持集群和高可用性部署,性 能表现优良,安全性较高。主要包含如下几个方面的介绍:

#### <span id="page-29-1"></span>3.1 基于 SpringCloud 和 Vue 技术框架

One Portal 产品前端开发平台基于主流前端框架 Vue 搭建, 包含主流前端 技术,兼容多种浏览器,并且具备响应式开发能力,同一个平台开发 PC 端+移动 端应用。以 SpringCloud 为基础进行微服务开发框架搭建,包含注册中心、配置 中心、监控中心、服务间调用、微服务治理等内容。栏目 Portlet 的业务逻辑采 用微服务技术实现。

## <span id="page-29-2"></span>3.2 千人千面的门户平台

One Portal 产品允许用户建立可扩展的统一门户平台, 从流程, 数据, 信 息方面,全面搭建高效能的综合工作桌面,为员工提供一站式工作入口;门户的 功能模块(Portlet)可随时扩建, 随需扩展; 门户页面上的栏目可以允许每个 人定制成不一样的内容,实现真正的千人千面。

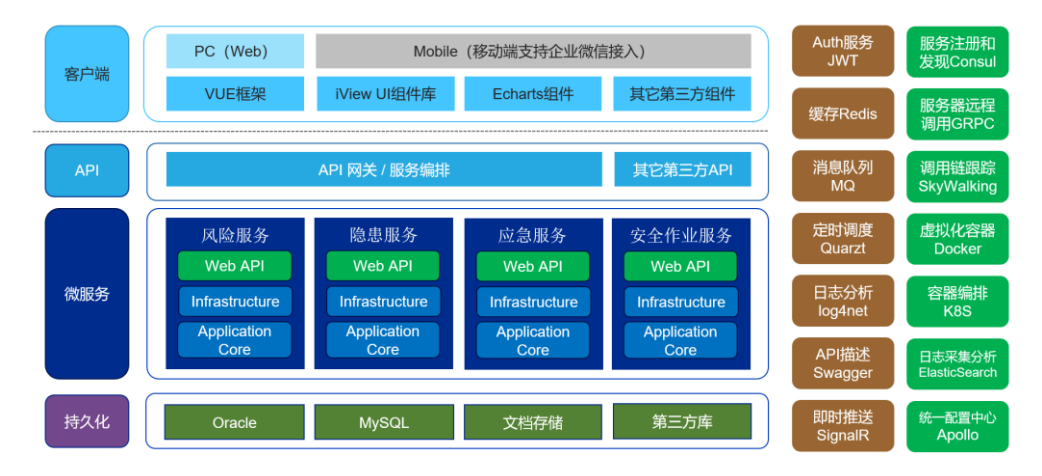

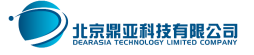

### <span id="page-30-0"></span>3.3 遵守 JSR286 规范与 WSRP2.0 规范

JSR286 规范定义了本地 Portlet 之间的协作方式,WSRP2.0 规范定义了远程 Portlet 之间的协作方式,但两者并未深入涉及远程 Portlet 和本地 Portlet 之 间的协作问题,降低了 Portlet 的交互能力。针对这点不足,在 WSRP2.0 规范定义 的事件分发及状态分发等协作机制基础上,设计了一个消费者门户主导的联邦协 作框架。在该框架中,通过协作信息转换和协作服务作为中介,通过消息队列进行 消息存储、消息验证和消息处理,实现了 Portlet 容器和代理容器的松散耦合,并 支持远程 Portlet 和远程 Portlet 之间、远程 Portlet 和本地 Portlet 之间、本 地 Portlet 和本地 Portlet 之间的协作。该框架与 JSR286 规范和 WSRP2.0 规范 兼容,满足 WSRP2.0 模块的可插拔性,并具有良好的可扩展性和可移植性。

One Portal 产品完美支持 JSR286, WSRP2.0 等标准规范。

#### <span id="page-30-1"></span>3.4 安全性

整体安全架构考虑支撑安全管理、应用安全、数据安全、云安全、互联网安 全各方面。

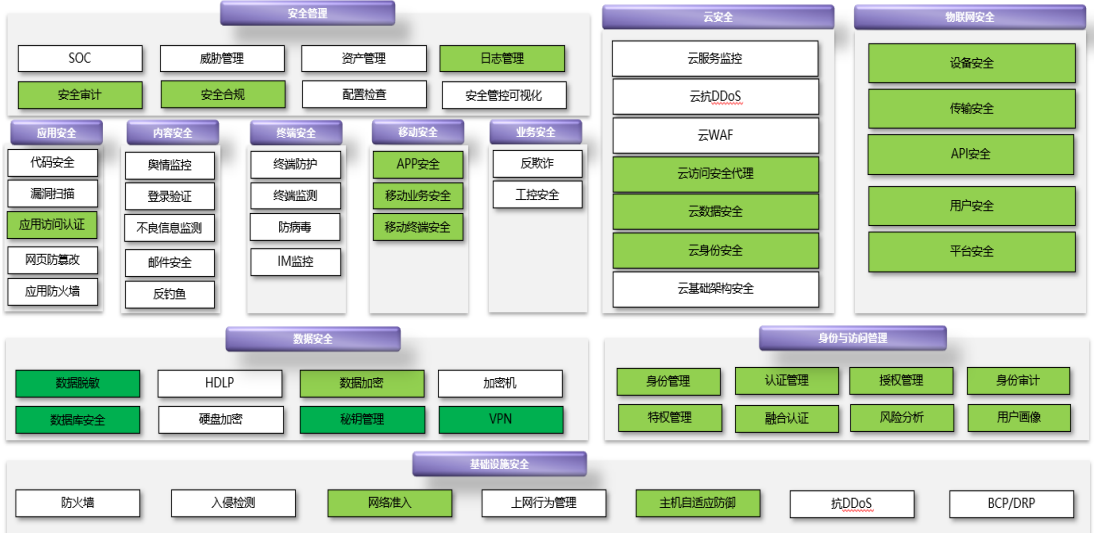

访问控制:门户平台采用基于角色的访问控制(RBAC),对管理员的授权基 于角色,而角色与管理员的工作职责紧密相关,实现授权的最小化。同时系统管

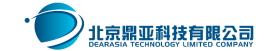

理员采用三权分立原则,防止特权用户的越权操作,实现职责分离。

One Portal 产品基于 SSL 安全链接传输 tickets,基于 OAuth code 加密, code 为动态一次性且具有时效性,防止仿冒

软件容错:系统提供数据有效性检验功能,保证通过人机接口输入或通过通 信接口输入的数据格式或长度符合系统设定要求。

#### <span id="page-31-0"></span>3.5 支持集群架构、HA 架构和缓存机制

One Portal 产品具备高可用性:支持不依赖与硬件的主备机热备机制,主 机不可用时,备机自动启用;多个节点分发请求,同时处理用户的并发请求。

One Portal 产品具备开放性,支持 Tomcat、WebSphere、WebLogic、IIS 等 主流应用服务器,支持 Oracle、DB2、SQL Server 等大型主流数据库,支持常规 LDAP 产品如 Microsoft Active Directory 等: 支持集群或 HA 模式的 LDAP: 与 甲方已有系统兼容;提供全面的、体系化、易学易用的二次开发接口;市面上较 多实施商掌握二次开发技术。

One Portal 产品具备快速响应能力: 可以建立 HTTP 缓存/应用缓存; 支持 市场上主流的 Load Balance 产品, 通过负载均衡技术, 能提高响应速度; 支持 数据库散列等技术,同一条目的内容可在不同的数据库、表中存储。

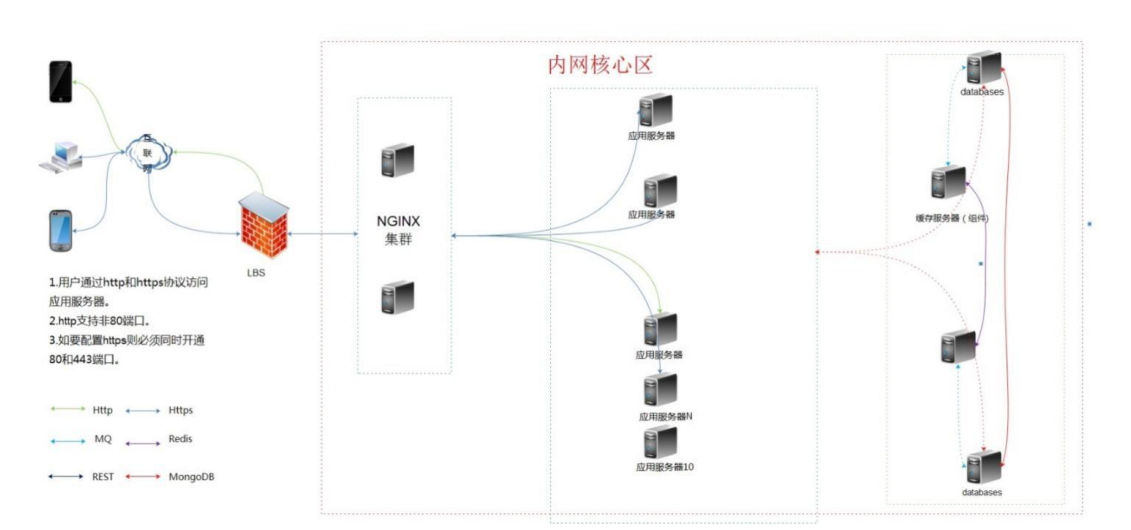

建议的典型集群架构如下:

集群架构均可扩展,后期如果功能增加,可以直接扩展应用服务器集群节点、

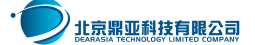

数据库可以将 HA 增配为 HA+Cluster 模式;当前门户应用服务器集群采用 4 个节 点,预计可支撑 8000 人同时使用。

单节点硬件配置建议:

- CPU: 8C
- 内存: 32G
- 磁盘: 300G
- 需开通网络端口: 80、10000

#### <span id="page-32-0"></span>3.6 性能参数

在 3.5 章节中提供的配置,进行 2000 并发、80000 人同时在线的压力测试 中,性能表现如下:

在网络条件正常的情况下, One Portal 产品用户加载门户首页页面完成时 间不超过 2 秒, 切换到其它页面不超过 1 秒。一般性操作最长不超过 3 秒, 对一 般性统计不超过 4 秒。

One Portal 产品 PC 端和移动端页面及功能响应速度小于 3 秒, 大数据量复 杂查询响应速度不超过 5 秒; 浏览器必须支持 360、Chrome、火狐等国内外主流 浏览器,未使用 Flash、OCX 等落后技术。

#### <span id="page-32-1"></span>第4章 客户化定制开发

One Portal 产品的客户化定制开发,主要包含如下内容:

(1)产品补丁:产品底层的容器优化,Portlet 修订,默认主题皮肤的修 订,依靠产品升级或补丁实现。鼎亚科技会定期、不定期依据产品发现的缺陷情 况推出产品补丁。

(2)主题与皮肤客户化定制开发:用户要修改整体界面显示风格,需要进 行主题与皮肤的客户化定制开发。

(3)Portlet 的定制化开发和新 Portlet 的开发。

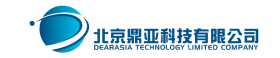

## <span id="page-33-0"></span>4.1产品升级与补丁

鼎亚科技会针对 **One** Portal 产品定期、不定期退出产品补丁,公司会对 保内客户主动通知升级补丁。

## <span id="page-33-1"></span>4.2主题与皮肤客户化定制开发

主题、布局与皮肤的概念是:除了 Portlet 内容区之外的页面上下左右所显 示的区域。如图:

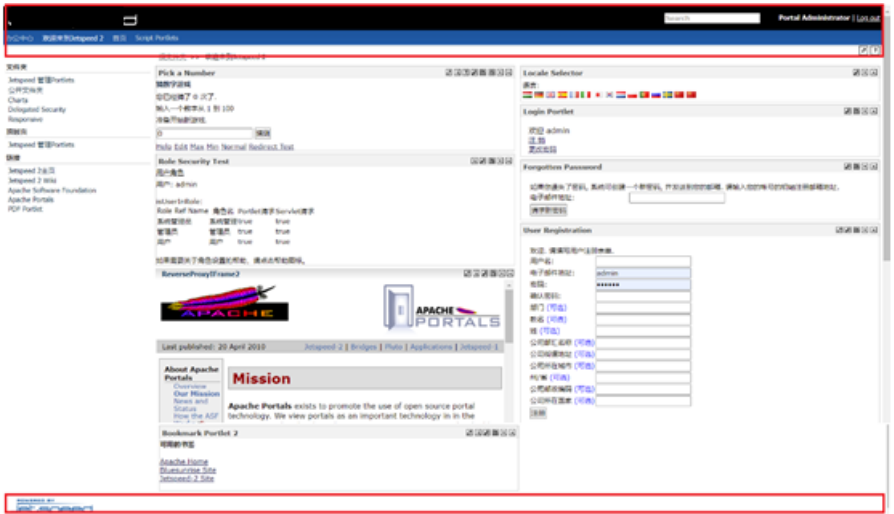

主题文件位于如下目录:

X:\XXX\OnePortal\webapps\jetspeed\decorations\layout

进入到这个目录,目录中已经列出了产品自带的几个主题,我们从任一目录 中复制出一个主题来,并修改其目录名字(自能用字母,不可用汉字和其它字符)。 譬如:XXX。

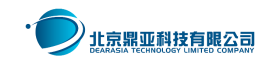

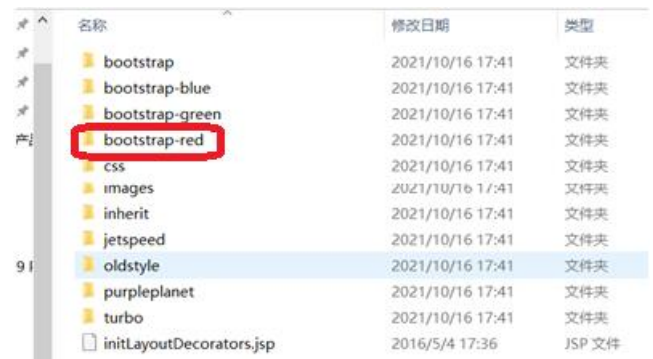

然后在"页面管理"界面上,关联测试页面使用该主题,回到该测试页面, 刷新即可实时查看修改效果。

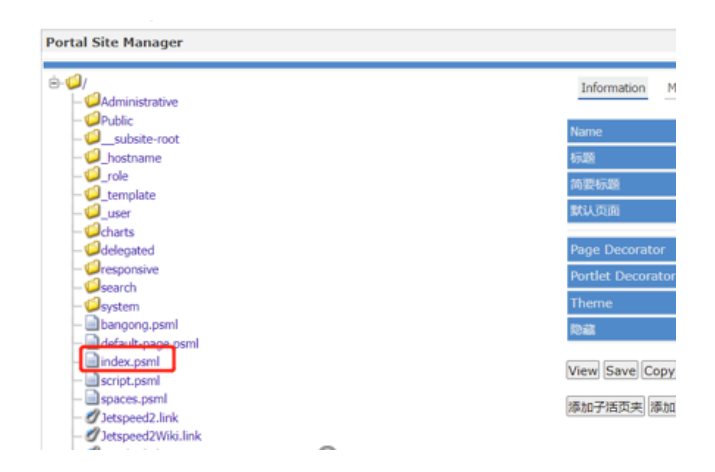

主题目录里一共有 3 个文件夹和 4 个代码文件。其中,

- css 目录:放置用到的各种样式表;
- images 目录: 放置用到的各种图片;
- resources 目录: 放置各种多语言提示语。这是里主题皮肤中实现多语言的关 键点。在这里可以定义各种标签在各种语言下的显示。

Portlet 皮肤的定义是每个栏目四周的样式,除 Portlet 正文区内容之外的, 包含四周表格的样式,Portlet 标题的样式等。如下图所示,途中红色框内的区 域为 Portlet 皮肤:

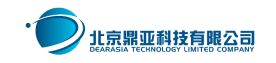

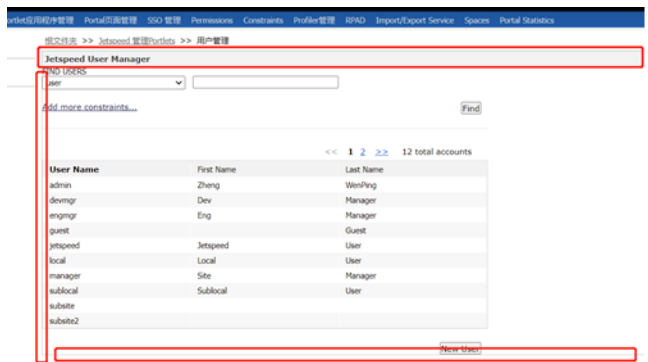

要开发 Portlet 皮肤时, 打开与 layout 统计目录下的文件夹: portlet。

里面已经包含了产品已有的几套皮肤,开发方法与 Portal 主题相同,也是 复制一个目录,修改为新皮肤的名称,然后修改里面的几个文件即可。

## <span id="page-35-0"></span>4.3 Portlet 栏目客户化定制开发

除了产品自带的 Portlet, 您还可以使用 MyEclipse 工具开发自己新的 Portlet。开发客户化定制的 Portlet 需要遵守如下步骤:

Portlet 项目属于 Web 项目,而且依赖于 JSR286 标准包。所以要创建 Portlet 应用程序, 必须先创建一个 Web 项目, 然后在这个 Web 项目包里下载 JSR286 标 准库,然后才能开始创建 Portlet 项目。整体分如下步骤:

> me workspaces - haike/src/main/webapp/WEB-INF/isp/pickDB view.jsp - MyEclipse File Edit Navigate Search Project Run Window Help Alt+Shift+N> EJB Project New **Bird** Open File... **Enterprise Application Project** Web Project Open Projects from File System... **Example Project**<br> **Application Client Project**<br> **A** Connect Create Java Web Project **Recent Files**  $Ctrl+W$ Close Editor Web Service Project Close All Editors Ctrl+Shift+W  $\mathbf{m}$ Java Project **B** Save  $Ctrl + S$ **Meh Fragment Project**  $ix="portle$ Report Web Project **B** Save As.  $Ctrl + Shift + S$   $\overrightarrow{1}$  Project...  $\Box$  Save All Revert tPreferenc  $\mathbb{R}^+$  Package

(1) 首先必须新建一个 Web 项目, 如图:

(2) 命名为: dingyatechPortal, JDK 版本选择 1.8, 其他的默认即可。完 成后选中包名,点击: "Project" — "Configure Facets.." — "Install JSR Portlet Facet".

(3)选择"JSR286",也就是最新版本的 Portlet2.0:

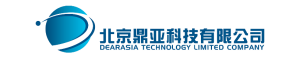

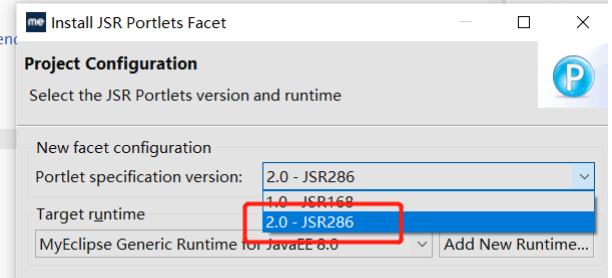

(4) 选中 DingyatechPortal 包, 选择: "新建"- "其它项目"

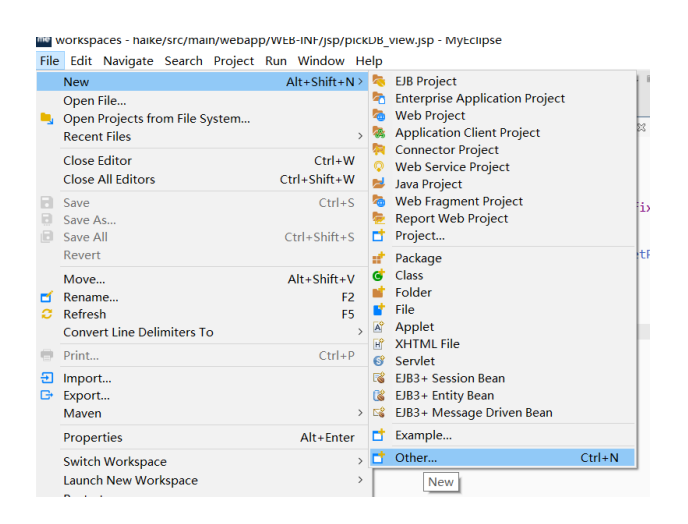

(5)在向导中选择"portlet",点击下一步开始创建 Portlet 项目向导

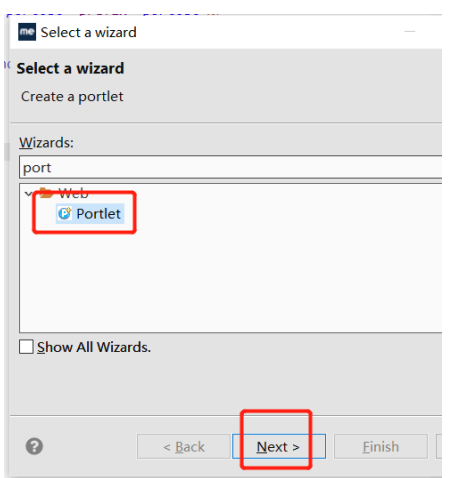

(6)命名包名,Portlet 的名称,例如:"zhengwpFirstPortlet",选中 "view"、"edit"、"config"、"help"模式,分别进行开发。

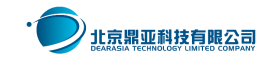